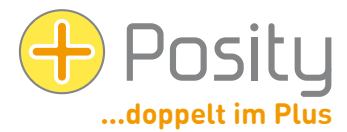

# Aide en cas de problèmes de démarragepar Posity Neo Software

Le logiciel de Posity Neo est distribué à l'aide de ClickOnce (technologie de distribution de logiciels Microsoft). Si vous cliquez sur le lien « Démarrer Posity Neo » sur la page d'accueil www.posity.com de votre navigateur, le logiciel Posity Neo est automatiquement installé et exécuté. La prochaine fois que vous démarrerez le logiciel, vous pourrez le démarrer comme un logiciel normal dans le menu Démarrer de Windows . Les mises à jour du logiciel Posity Neo sont installées de manière entièrement automatique au démarrage. En principe, cela est possible sur n'importe quel PC Windows disposant d'une connexion Internet.

Ce document vous aidera si le processus décrit ci-dessus ne peut pas être effectué avec succès. Dans tous les cas, la condition préalable est que vous disposiez d'un identifiant d'utilisateur valide. Si les conseils suivants ne résolvent pas votre problème, n'hésitez pas à nous contacter – nous nous ferons un plaisir de vous aider !

## **1. Problèmes de démarrage après le téléchargement**

Tous les navigateurs ne lancent pas automatiquement le logiciel Posity Neo lors du téléchargement via ClickOnce. Les navigateurs non-Microsoft téléchargent le fichier Posity Neo.application, mais ils ne le lancent pas toujours. Dans ce cas, l'installation et le lancement du logiciel peuvent être effectués en lançant le fichier téléchargé « Posity Neo.application » (par exemple en double-cliquant sur le fichier). La prochaine fois, le logiciel peut être lancé à partir du menu Démarrer de Windows. Les mises à jour du logiciel sont installées de manière entièrement automatique au démarrage du logiciel.

Alternativement, vous pouvez également ajouter ClickOnce à votre navigateur au moyen d'un module complémentaire. Après cela, votre navigateur sera en mesure d'exécuter correctement ClickOnce (y compris le démarrage automatique). Les extensions correspondantes sont disponibles gratuitement pour différents navigateurs.

# **2. Icône du bureau**

Le logiciel Posity Neo est configuré de manière à ce qu'aucune icône ne soit configurée dans le menu Démarrer, la barre des tâches ou le bureau. Si vous le souhaitez, vous pouvez copier l'icône à partir du menu Démarrer (en fonction de votre version de Windows) par glisser-déposer, ou sélectionner « Épingler à l'écran d'accueil » ou « Épingler à la barre des tâches » dans le menu Démarrer (comme n'importe quel autre logiciel).

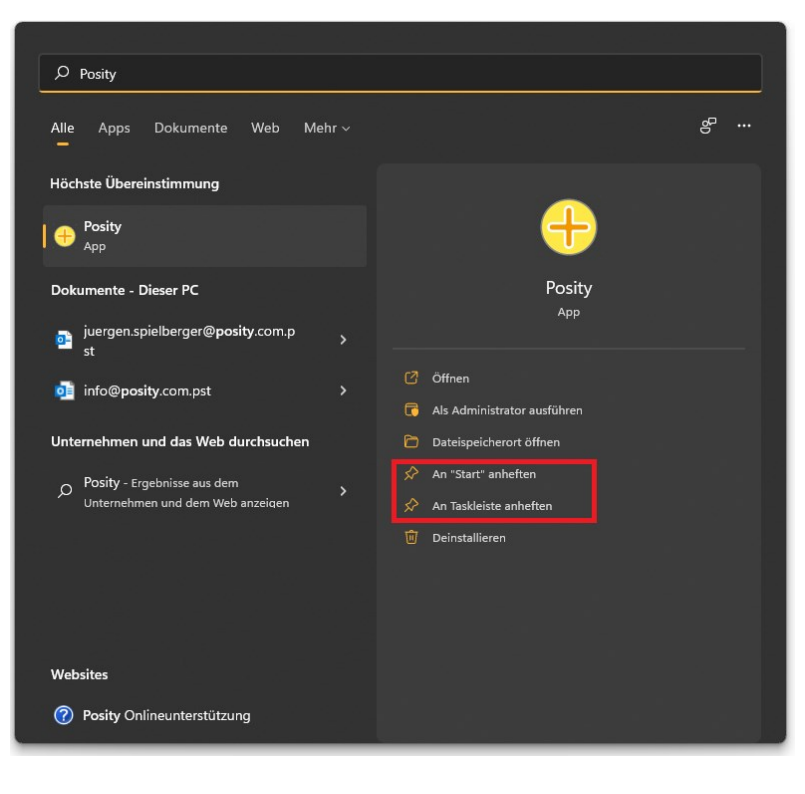

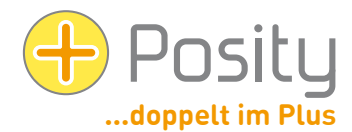

## **3. Installation sous Windows 8, 10 ou 11 Avertissement « Microsoft SmartScreen Filter »**

Si vous essayez d'exécuter le logiciel Posity Neo pour la première fois sous Windows 8, 10 ou Windows 11, le filtre SmartScreen de Microsoft (Edge) peut afficher l'avertissement « Votre ordinateur a été protégé par Windows » (voir Impr écran en bas à gauche). Il semble que la seule option avec l'avertissement soit d'annuler l'installation en appuyant sur le bouton « Ne pas exécuter ». Cependant, si vous cliquez sur le texte « Plus d'informations », un bouton supplémentaire « Exécuter quand même » apparaîtra. Cliquez dessus, après quoi l'installation devrait fonctionner correctement.

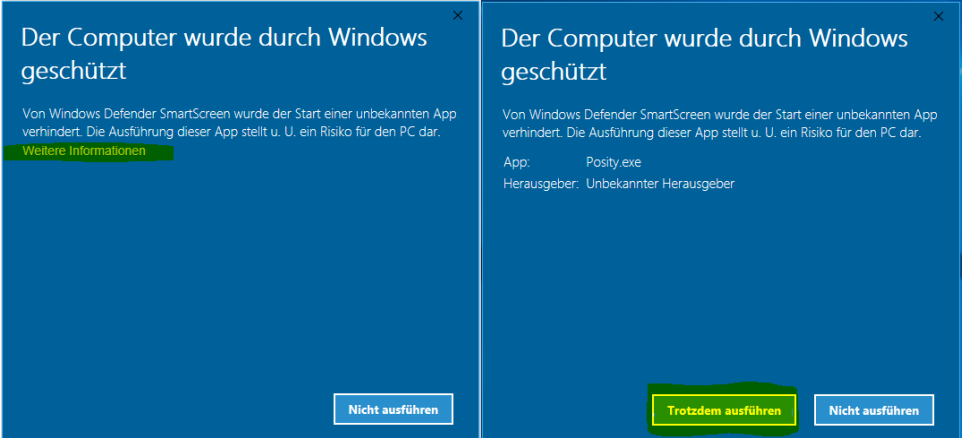

#### **4. Prérequis pour l'installation du logiciel Posity Neo (ClickOnce)**

Les applications ClickOnce peuvent être installées sans droits d'administrateur. Cependant, un logiciel de protection PC (par exemple, un scanner de virus ou un pare-feu) peut restreindre l'exécution et l'installation du logiciel Posity Neo (car il télécharge les fichiers exe, dll, manifest, ressources et de configuration). Afin de garantir une installation et une exécution sans erreur du logiciel Posity Neo, une « exception » doit être ajoutée au logiciel de protection du PC dans ces cas, ou elle doit être explicitement déclarée souhaitable lors de l'installation du logiciel Posity Neo. Remarque : étant donné que les mises à jour logicielles sont distribuées automatiquement, vous pouvez toujours les télécharger à nouveau à une date ultérieure.

Pour télécharger, vous devez avoir accès au serveur (ou à l'adresse IP) suivant (vous trouverez comment le vérifier dans le chapitre « Vérification des conditions requises » ci-dessous) :

IP 185.17.70.5 et port 80 (http pour ClickOnce)

# **5. Prérequis pour l'exécution du logiciel Posity Neo**

Après avoir installé le logiciel Posity Neo, celui-ci doit avoir accès aux serveurs suivants (vous trouverez comment vérifier cela dans le chapitre "6.

- 1. IP 185.229.90.165 et port 9433 (protocole SNI [SQL Server Network Interface] sur TCP)
- 2. IP 82.220.38.42 et port 51433 (services.posity.com) Générateur de documents Posity Word, Excel et PDF
- 3. Si un serveur SQL individuel avec sa propre adresse IP a été configuré pour votre application, l'accès doit bien sûr également être garanti pour ce serveur (protocole SQL Server Network Interface [SNI] sur TCP).

Pour améliorer la disponibilité, les serveurs redondants suivants doivent également être accessibles :

- 1. IP 82.220.38.42 et port 9433 (protocole SNI [SQL Server Network Interface] sur TCP) (serveur de connexion redondant)
- 2. IP 160.85.67.50 et port 9433 (protocole SNI [SQL Server Network Interface] sur TCP) (serveur de connexion redondant)

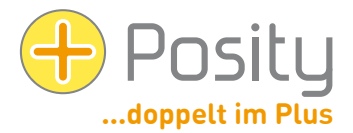

# **6. Vérification des exigences à l'aide de Posity Neo-Login**

Pour vérifier si vous pouvez vous connecter avec succès aux serveurs de la base de données Posity (les paramètres de votre pare-feu peuvent restreindre l'accès), cliquez sur le logo Posity dans l'écran de connexion (en haut à gauche) et sélectionnez « Vérifier les connexions au serveur ». L'obtention de l'évaluation peut prendre quelques secondes. La réponse vous indiquera alors si vous pouvez vous connecter à tous les serveurs de connexion (voir 2ème image). Dans l'exemple, le serveur 91.193.21.60 est inaccessible.

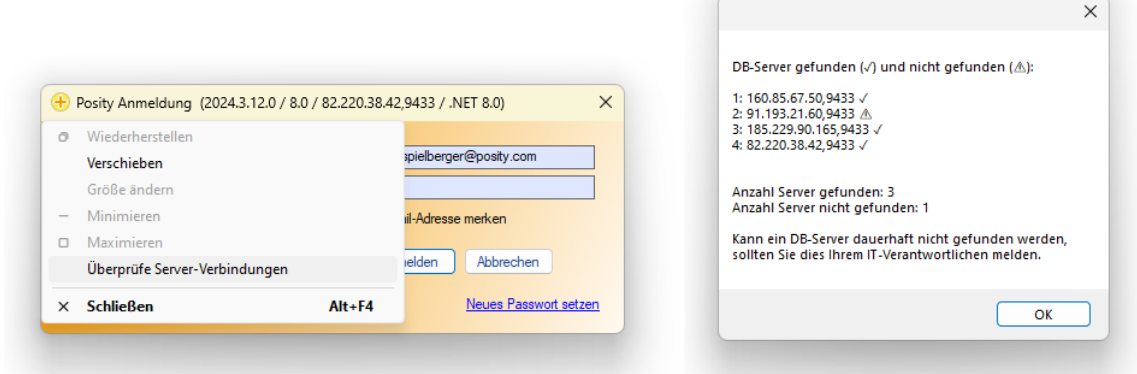

Alternativement, vous pouvez également cliquer sur le bouton de connexion avec la touche Maj enfoncée. Cela a le même effet.

# **7. Vérification des prérequis via Telnet**

Vous pouvez utiliser la fonction Telnet (note : voir aussi l'explication suivante de 2 méthodes d'activation du client Telnet) pour vérifier si vous avez accès aux serveurs et aux ports de Posity à partir du réseau actuel (au moins aux 4 adresses IP). Pour ce faire, lancez l'invite de commande Windows (pour démarrer, appuyez sur la touche Windows et tapez « invite de commande » ou « cmd ») et entrez la commande « telnet 185.229.90.165 9433 » (ou l'adresse IP de la connexion à vérifier) et appuyez sur Entrée.

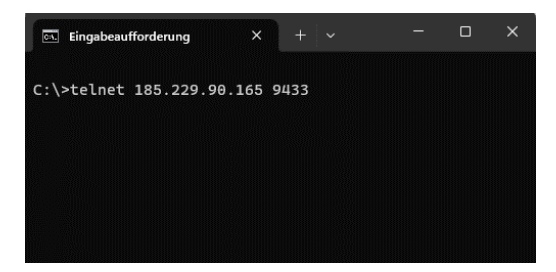

Si une connexion peut être établie, vous verrez un écran noir vide (voir l'écran de gauche ci-dessous) ou une courte réponse du serveur. Si vous ne parvenez pas à vous connecter, vous obtiendrez un message d'erreur comme celui de l'écran de droite (« Impossible de se connecter à l'hôte... »).

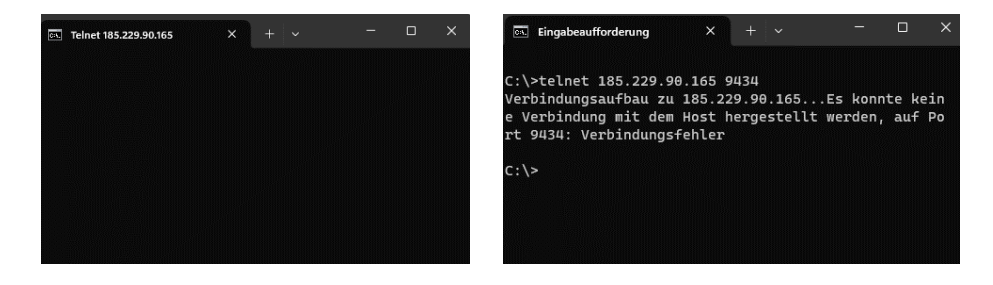

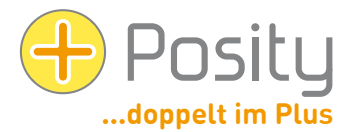

La fonctionnalité telnet doit être explicitement activée. Cela peut se faire de plusieurs manières :

1. Méthode : Lancez l'invite de commande Windows (pour démarrer, appuyez sur la touche Windows et tapez « Invite de commande » ou « cmd ») et tapez la commande «pkgmgr /iu :"TelnetClient" » (les pattes d'oie doivent être saisies) et appuyez sur « Entrée ». Fermez l'invite de commande. Maintenant, Telnet devrait être activé.

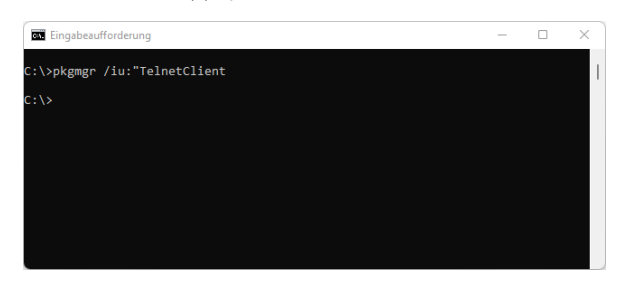

2. Méthode : Pour ce faire, allez dans le « Panneau de configuration » (appuyez sur la touche Windows, entrez dans « Panneau de configuration » et sélectionnez) :

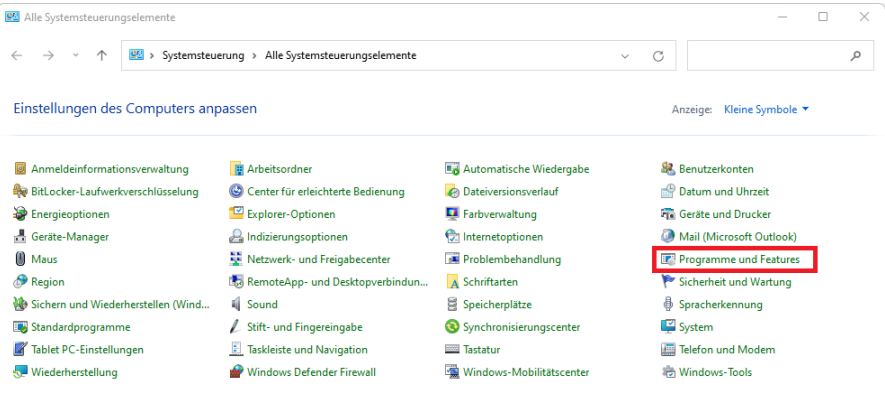

Sélectionnez « Programmes et fonctions » ou « Programmes et fonctionnalités ».

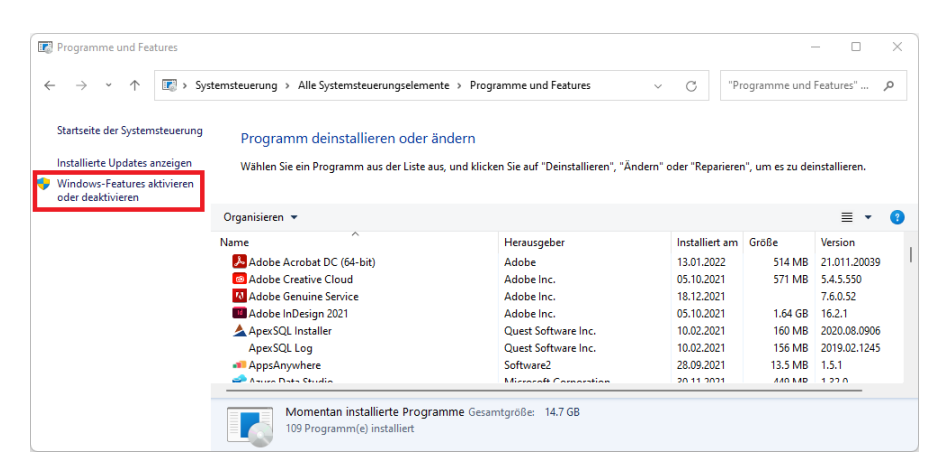

Cliquez sur « Fonctionnalités Windows activées ou désactivées »

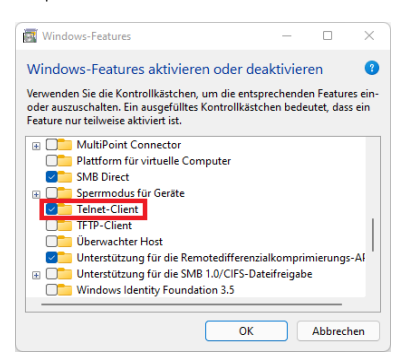

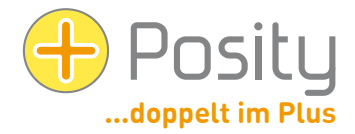

Cochez la case Client Telnet. Maintenant, Telnet devrait être activé.

Si vous n'avez pas accès à l'une des adresses IP, veuillez contacter votre administrateur réseau avec cette information, il doit activer les serveurs et les ports appropriés.

#### **8. Désinstaller**

Si vous n'avez plus besoin de Posity Neo sur un PC, vous pouvez désinstaller le logiciel. Pour ce faire, utilisez la fonctionnalité de désinstallation de Windows. Le logiciel Posity Neo est complètement supprimé du PC.

Vos données et paramètres stockés dans le logiciel Posity Neo ne seront pas effacés par la désinstallation et pourront toujours être utilisés par d'autres PC.

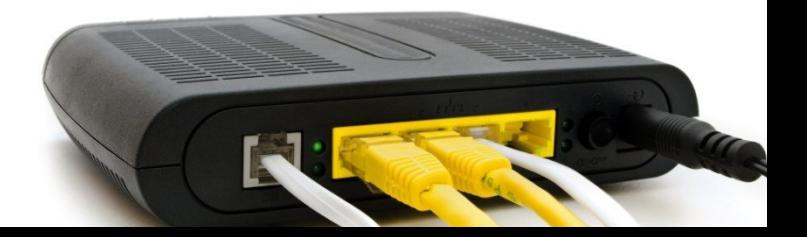